# Welkom

In deze handleiding beschrijven we het werken met de Virtual Classroom. U kunt hier ook informatie vinden over het gebruik van Virtual Classroom tijdens een Webinar of Conferentie.

# Inhoudsopgave

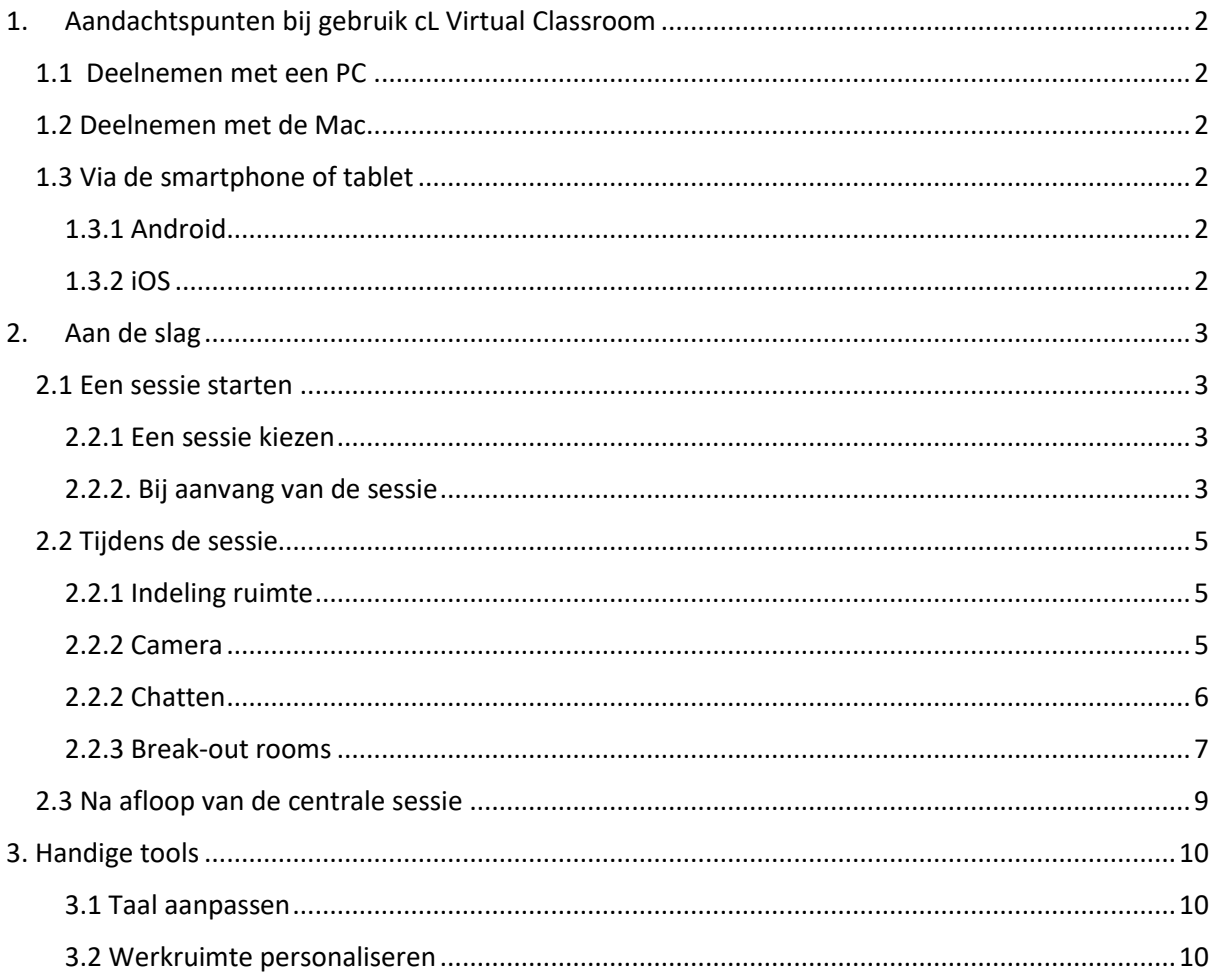

# <span id="page-1-0"></span>1. Aandachtspunten bij gebruik cL Virtual Classroom

## <span id="page-1-1"></span>1.1 Deelnemen met een PC

De cL Virtual Classroom ondersteunt de laatste versies van FireFox, Chrome, Safari en Edge. Voor de optimale gebruikerservaring (en een beschikking over alle opties) adviseren we u echter om gebruik te maken van de laatste versie van **Chrome**.

FireFox en Chrome bieden uitstekende ondersteuning voor real-time communicatie via het web (WebRTC). Safari en Edge werken ook, maar FireFox en Chrome leveren betere audio bij lagere bandbreedtes. Internet Explorer wordt niet ondersteund.

*Kortom, indien u problemen ervaart (zoals vervormde audio of een verbroken verbinding), raden we u aan om Chrome te proberen.*

## <span id="page-1-2"></span>1.2 Deelnemen met de Mac

Voor browsers raden we aan om **FireFox** of **Chrome** te gebruiken. Beide browsers bieden uitstekende ondersteuning voor real-time communicatie via het web (WebRTC). Gebruik van Safari is ook mogelijk, met uitzondering van screensharing.

Voor de optimale gebruikerservaring (en een beschikking over alle opties) adviseren we u echter om gebruik te maken van de laatste versie van **Chrome**.

*Let op: Bij deelnemen via de Mac kan er een foutmelding verschijnen ("Error: Permission to access screen wasn't granted" of een soortgelijke melding). Deze melding verwijst naar de privacy settings van de Mac. Daar moet u expliciet aanvinken dat u een recording van uw eigen scherm toestaat. Meer informatie hierover kunt u lezen via de volgende [link.](https://support.blindsidenetworks.com/hc/en-us/articles/360034998951-Mac-OS-Catalina-Update-BigBlueButton-Media-Permissions)*

### <span id="page-1-3"></span>1.3 Via de smartphone of tablet

#### <span id="page-1-4"></span>1.3.1 Android

De default Chrome-browser wordt ondersteund. Alle functionaliteiten van de cl Virtual Classroom zijn beschikbaar, met uitzondering van screensharing. (Chrome ondersteunt geen screensharing voor Android).

### <span id="page-1-5"></span>1.3.2 iOS

Voor iOS wordt alleen de default browser Safari ondersteund. Screensharing is op een ipad (of smartphone) niet mogelijk. Alle andere functionaliteiten van de cl Virtual Classroom zijn wel beschikbaar.

## <span id="page-2-0"></span>2. Aan de slag

## <span id="page-2-1"></span>2.1 Een sessie starten

### <span id="page-2-2"></span>2.2.1 Een sessie kiezen

1. Ga naar [https://www.cdl-uoc.org](https://www.cdl-uoc.org/) en klik op '**Inloggen**'.

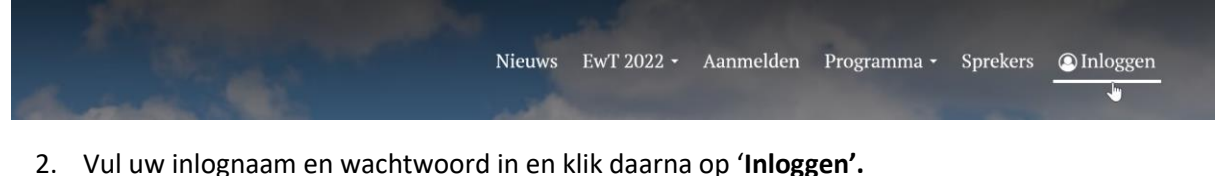

3. Klik daarna op '**Programma'** voor een overzicht van de sessies per dag.

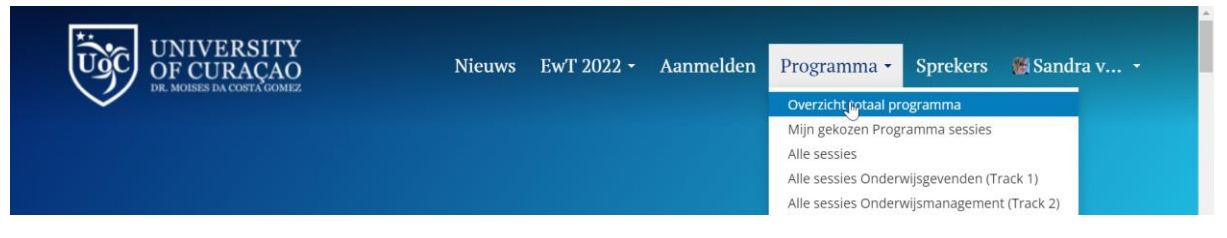

- 4. Ga naar de gewenste sessie en klik op de naam van de sessie of de naam van de sprekers voor meer informatie.
- 5. Heeft u de sessie gevonden waar u aan wilt deelnemen? Klik dan op '**Starten'**.

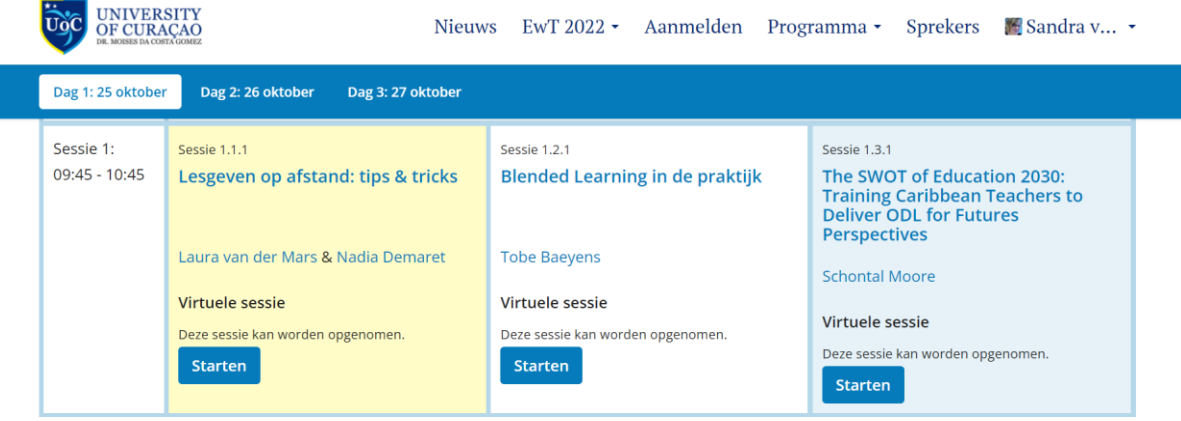

- 6. U wordt nu naar de Virtual Classroom sessie geleid.
- 7. Eenmaal in de omgeving wordt er de 1<sup>e</sup> keer een melding 'Pop-up openen' getoond, accepteer deze.
- 8. Verschijnt deze melding niet, controleer dan de instellingen van uw browser.

### <span id="page-2-3"></span>2.2.2. Bij aanvang van de sessie

1. Kies voor '**Microphone'** zodat anderen u kunnen horen. Optioneel, indien u alleen wilt luisteren, kunt u voor '**Listen only'** kiezen. Let wel, u heeft dan geen toegang tot uw microfoon gedurende de sessie.

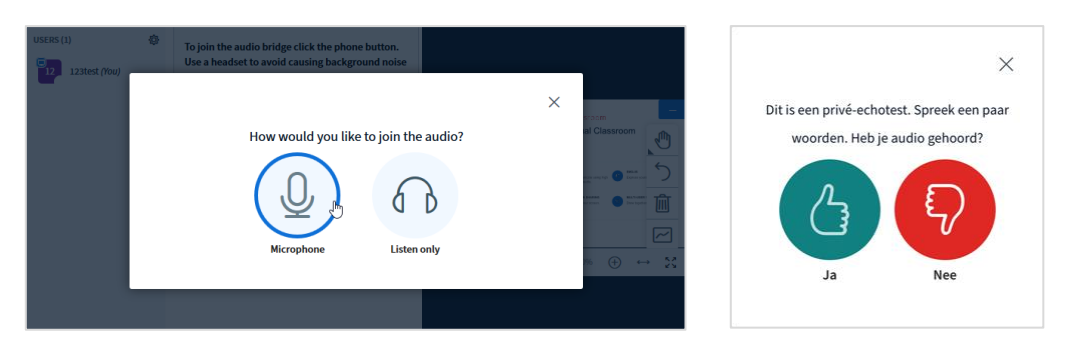

- 2. Indien gevraagd, geef toestemming om de microfoon te gebruiken.
- 3. U krijgt nu een privé-echotest. Spreek een paar woorden. Als u de audio heeft gehoord, klikt u op '**Ja'**.
- 4. U neemt nu deel aan de conferentie, samen met de andere deelnemers en de spreker.

### *Waarom kunnen anderen me niet horen?*

*Als anderen u niet horen wanneer u spreekt, is waarschijnlijk de verkeerde microfoon op uw computer geselecteerd. Klik twee keer op het telefoonicoontje - één keer om te vertrekken en een tweede keer om opnieuw deel te nemen – en pas de audio aan. Als u de echotest wel ziet, maar uzelf niet kunt horen, klik dan op 'Nee' en selecteer een andere microfoon.*

## <span id="page-4-0"></span>2.2 Tijdens de sessie

### <span id="page-4-1"></span>2.2.1 Indeling ruimte

De cL Virtual Classroom bevat een aantal verschillende tools, die u kunt gebruiken tijdens de sessie. De opmaak van de ruimte en de beschikbare tools kunnen verschillen afhankelijk van de gekozen lay-out. (Meer informatie over de verschillende lay-outs en hoe u deze kunt aanpassen vindt u bij paragraa[f 3.2 Werkruimte personaliseren\)](#page-9-2).

Voor deze handleiding gaan we uit van de standaard lay-out. Hierbij ziet u links de tools: **Public chat**, **Shared notes** en **Users**.

- Klik op '**Public chat'** om berichten te sturen die voor alle deelnemers zichtbaar is.
- Kiest u voor '**Shared notities'** dan opent er een notitieblok waar u samen met alle deelnemers notities kunt toevoegen.
- **Users** biedt u een overzicht van alle aanwezigen en de mogelijkheid om een privé chat te starten met 1 of meerdere aanwezigen.

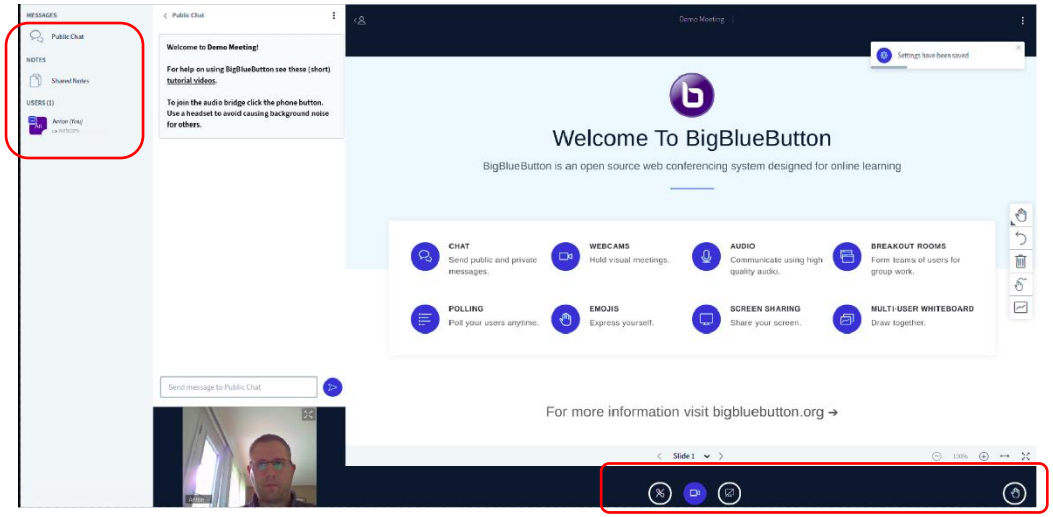

Centraal staat de presentatie, video, scherm of het whiteboard dat wordt gedeeld.

En rechts onder vindt u de knoppen waarmee u de sessie kunt verlaten, uw camera kunt instellen, uw microfoon kunt aan/uitzetten en een optie om uw hand op te steken.

### <span id="page-4-2"></span>2.2.2 Camera

1. Klik op het camera icoon om de camera aan te zetten.

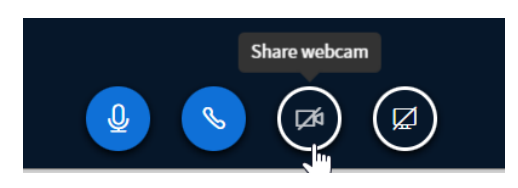

- 2. Geef toestemming zodat de camera gebruikt kan worden.
- 3. Selecteer de camera en kies optioneel een aangepaste achtergrond.

Webcam settings

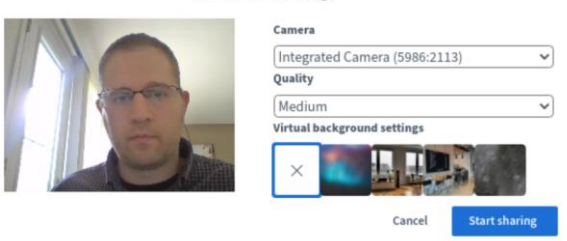

4. Klik op '**Start sharing'** om te beginnen.

*Tip: Bij grote groepen adviseren wij u om uw camera en geluid uit te zetten voor een betere kwaliteit.*

 $\times$ 

#### <span id="page-5-0"></span>2.2.2 Chatten

In de Virtual Classroom heeft u de beschikking over een openbare chat waarmee u berichten kunt delen met de spreker en de andere deelnemers.

- 1. Klik op '**Public chat'** om de chat open of dicht te klappen.
- 2. In de chat staat standaard een link naar de instructievideo's. Klik op deze link indien u de video's wilt bekijken.
- 3. Type uw bericht in het tekstveld en klik op het pijl- icoontje om deze te versturen.
- 4. Het bericht komt nu in de chatlijst te staan, direct onder de voorgaande berichten.

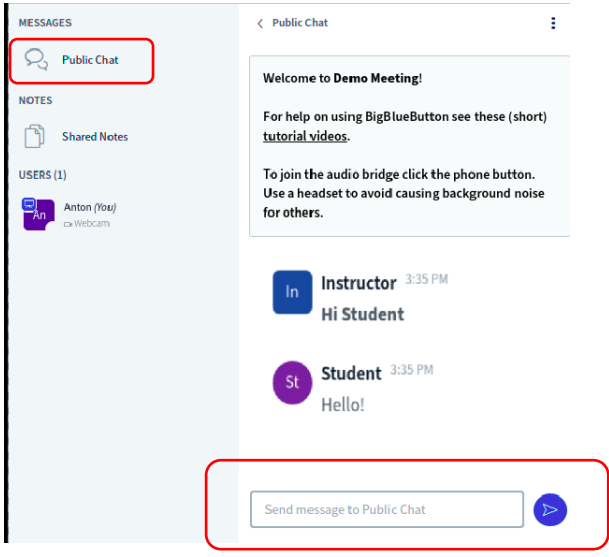

Wilt u liever 1-op-1 chatten met de spreker of 1 van de deelnemers?

- 1. Klik dan op de naam van deze deelnemer en kies voor '**Private chat'**
- 2. Er verschijnt nu een nieuwe chatlijst waarmee u privé berichten kunt delen.

### <span id="page-6-0"></span>2.2.3 Break-out rooms

Tijdens een sessie kunnen Break-out rooms worden ingezet om in kleinere groepen te kunnen overleggen/discussiëren. Het aanmaken van de verschillende rooms en indelen van de deelnemers wordt door de moderator uitgevoerd. Als deelnemer hoeft u alleen de uitnodiging te accepteren.

1. Klik hiervoor op '**Join room'**.

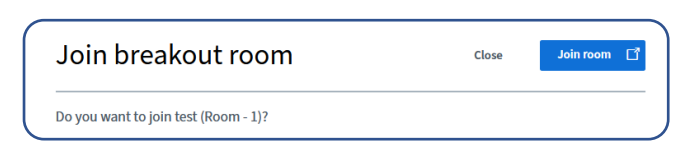

- 2. Er wordt opnieuw gevraagd hoe u wilt deelnemen: met de microfoon of alleen luisteren. Maak uw keuze en check uw geluid indien nodig.
- 3. Wijs een teamleider aan die de discussie gaat leiden. De teamleider klikt op '**Take presenter'**.

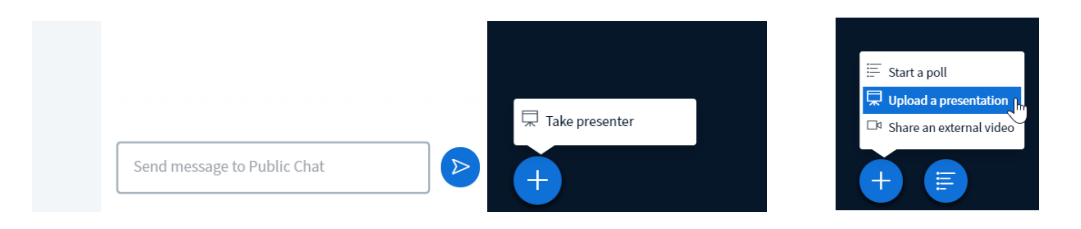

- 4. Hij/zij krijgt hiermee het recht om het scherm te delen, een document te uploaden of een poll af te nemen.
- 5. Break-out rooms zijn een beperkte tijd beschikbaar. Zodra de tijd verlopen is komt u automatisch terug in de centrale sessie.

*Let op: Notities, uitwerkingen op het whiteboard, chatberichten en pollresultaten van de break-out rooms worden niet mee teruggenomen naar de centrale sessie. Zorg als teamleider dat je de conclusies centraal vastlegt. Gebruik hierbij optioneel de download/save opties van de verschillende tools.*

### **Wilt u in de break-out room het Whiteboard gezamenlijk gebruiken?**

- 1. Klik als teamleider dan op het icoontje '**Turn multi-users whiteboard on**'.
- 2. Alle deelnemers in de break-out room kunnen nu gebruik maken van het whiteboard.

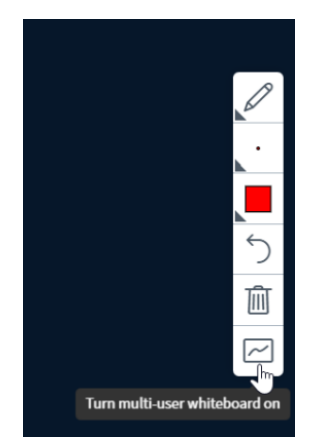

*Tip: Om het whiteboard overzichtelijk te houden is ons advies om per deelnemer een eigen kleur te kiezen.*

### **Wilt u in de break-out room uw scherm delen?**

1. Klik als teamleider op het computer-icoontje.

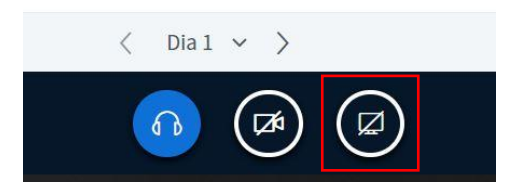

- 2. Indien gevraagd geef toestemming om uw scherm te delen
- 3. Geef aan welk gedeelte u wilt delen.

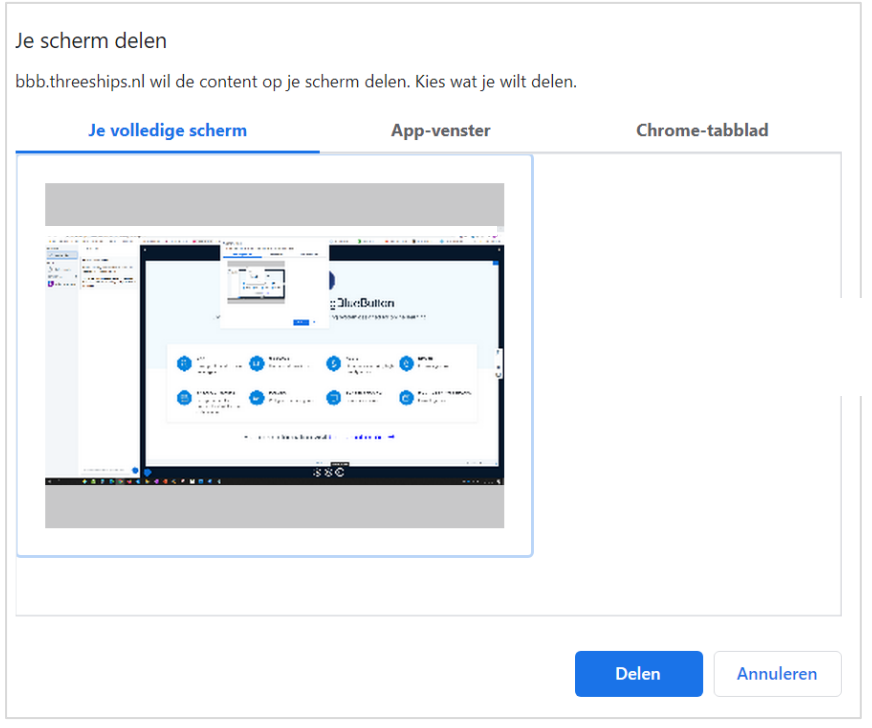

- 4. Vink optioneel de optie '**Share sound/Geluid** … **delen'** aan indien er video- of geluidsfragementen aanwezig zijn die u wilt delen.
- 5. Klik vervolgens op de knop '**Share/Delen'.** De deelnemers zien nu uw scherm.
- 6. Bent u klaar met delen? Klik dan nogmaals op het computer-icoontje om hiermee te stoppen.

*Tip: Wilt u tijdens het delen snel switchen tussen verschillende schermen, gebruik dan ALT+TAB.*

### **Wilt u een Poll afnemen en publiceren?**

- 1. Klik als teamleider dan op het plus-icoontje en kies voor '**Poll'**.
- 2. Selecteer 1 van de standaard antwoordopties of klik op '**Custom poll'** om deze zelf te bepalen.
- 3. Kies er optioneel voor om de poll anoniem af te nemen.
- 4. Start de poll.

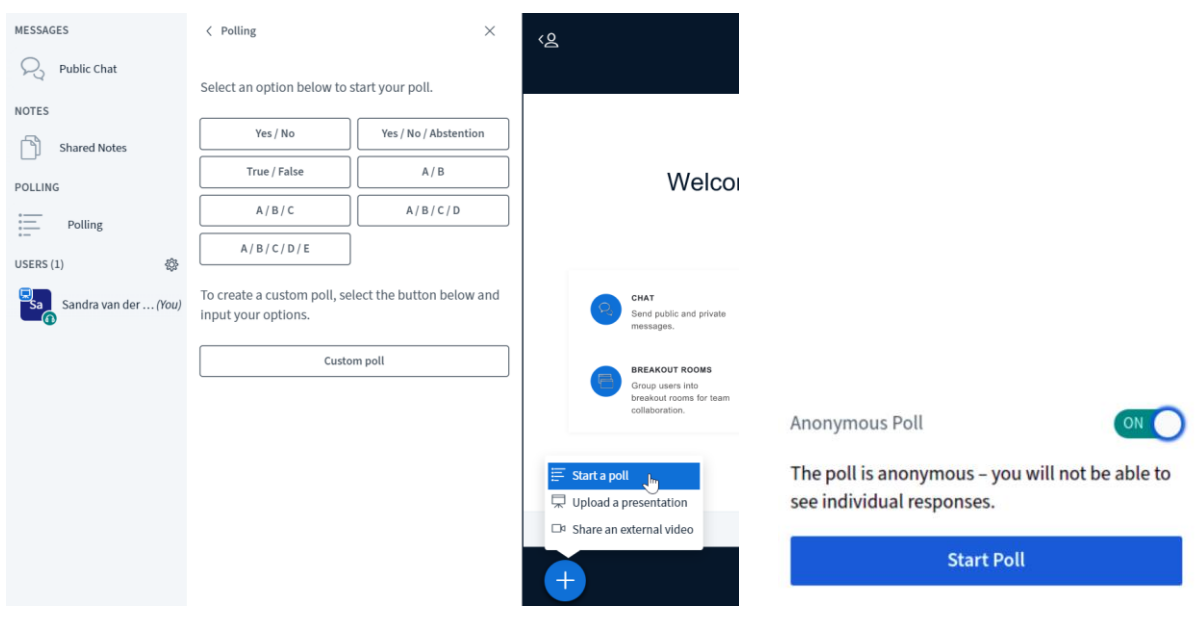

- 5. De poll verschijnt nu in beeld voor alle deelnemers.
- 6. Zodra er een keuze wordt gemaakt ziet u als teamleider de resultaten binnenkomen. Klik op '**Publish results'** om de resultaten beschikbaar te stellen.

### <span id="page-8-0"></span>2.3 Na afloop van de centrale sessie

1. Na afloop van de presentatie kunt u de sessie verlaten door op het telefoon-icoontje te klikken.

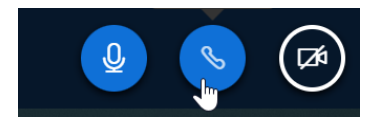

- 2. U komt dan terug bij het programma waar u een nieuwe sessie kunt selecteren.
- 3. Indien de sessie door de spreker is opgenomen kunt u hier ook de opnamen terugvinden.
- 4. Klik op de opnamen om deze te bekijken.

*Let op: De opnamen van de sessie is niet direct na afloop van de sessie beschikbaar. Hier zit een uurtje tussen.*

# <span id="page-9-0"></span>3. Handige tools

### <span id="page-9-1"></span>3.1 Taal aanpassen

- Klik rechtsboven op het kebab- icoontje en kies voor '**Settings/Instellingen**'.
- Ga naar '**Application Language/Taalinstelling**' en kies de gewenste taal.

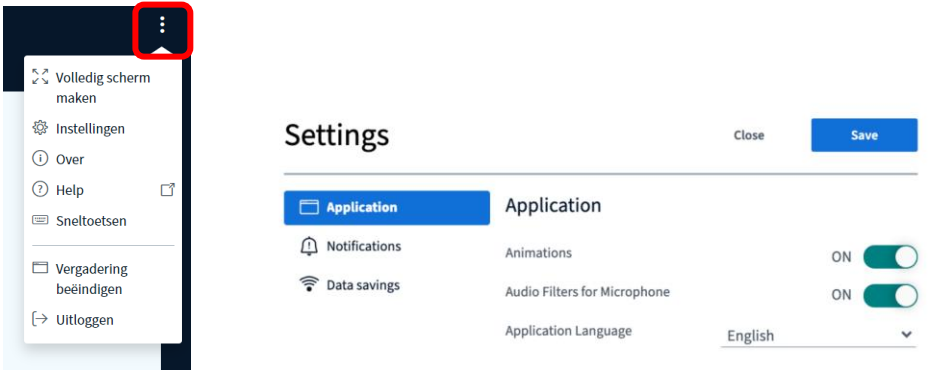

### <span id="page-9-2"></span>3.2 Werkruimte personaliseren

Bij de '**Settings/Instellingen**' is het ook mogelijk om uw eigen lay-out te selecteren. U kunt hierbij kiezen uit: Smart Lay-out, Focus on Presentation, Focus on video.

- **Smart Lay-out** is de standaard lay-out
- Bij **Focus on Presentation** ligt de focus op het centrale scherm, de webcams worden verkleint zodat deze minder ruimte innemen
- Het omgekeerde geldt voor **Focus on video**. Hierbij wordt de presentatie verkleint en ligt de focus op de webcams.

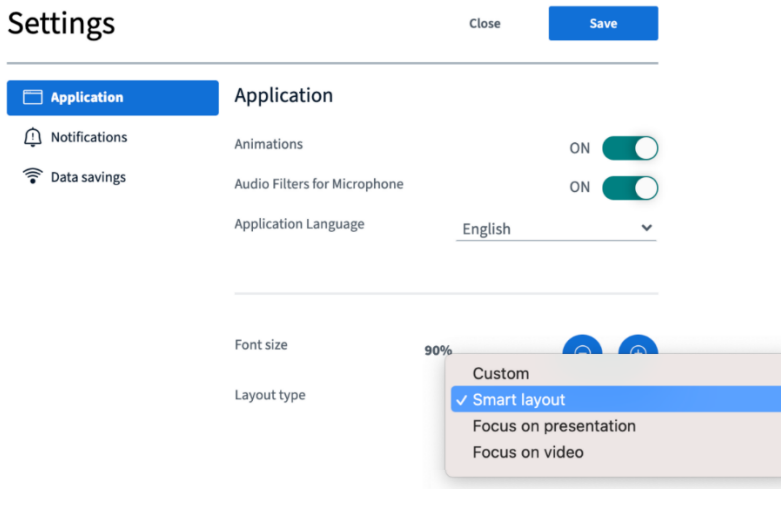

Let op: De spreker heeft de mogelijkheid om de gekozen lay-out te overrulen indien *hij/zij dat wil.*